# **Souris sans fil rechargeable Dell Premier**

MS7421W

Guide de l'utilisateur

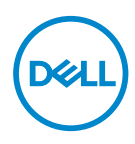

**Modèle réglementaire : MS7421Wc/RG-1216**

## **Remarques, Mises en garde et Avertissements**

- **REMARQUE : Une REMARQUE indique des informations importantes qui vous permettent de mieux utiliser votre ordinateur.**
- **MISE EN GARDE : Une MISE EN GARDE indique un risque de dommages au matériel ou de perte de données si les instructions ne sont pas respectées.**
- **AVERTISSEMENT : Un AVERTISSEMENT indique un risque de dommages aux biens, de blessures corporelles ou de mort.**

**Copyright © 2020 Dell Inc. Tous droits réservés.** Dell, EMC et les autres marques commerciales sont des marques commerciales de Dell Inc. ou de ses filiales. Les autres marques commerciales peuvent être des marques commerciales de leurs propriétaires respectifs.

 $2020 - 12$ 

Rév. A00

## **Sommaire**

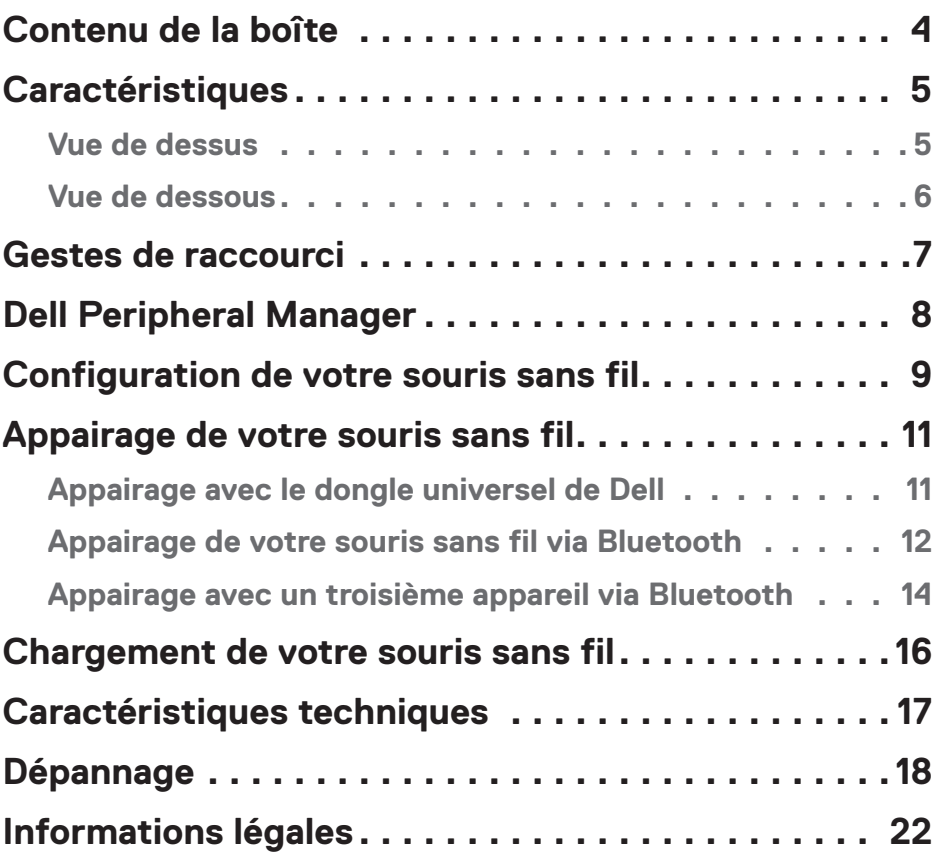

## <span id="page-3-0"></span>**Contenu de la boîte**

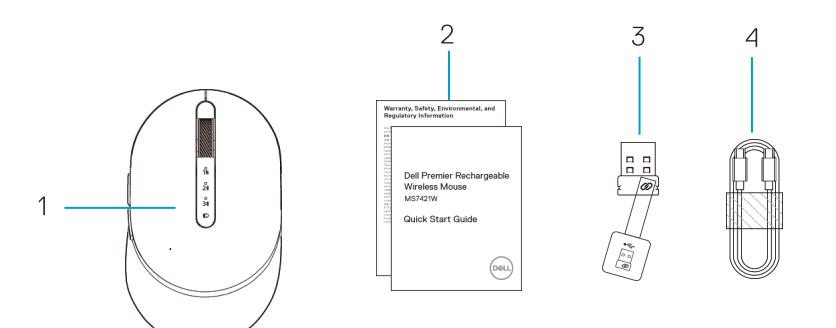

- 1. Souris sans fil
- 2. Documents
- 3. Dongle universel de Dell
- 4. Câble USB-C pour le rechargement

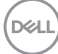

## <span id="page-4-0"></span>Vue de dessus

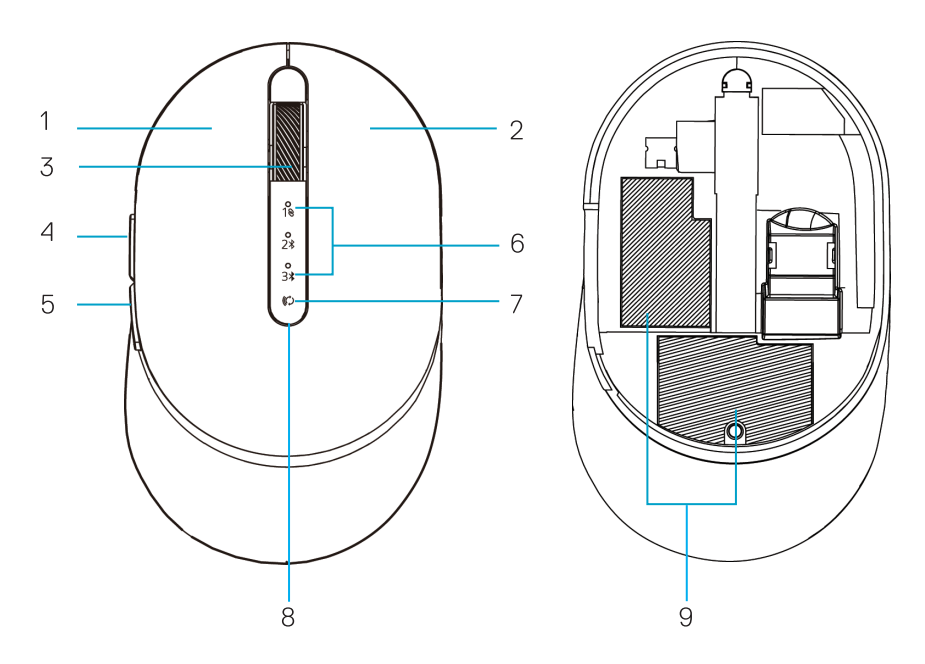

- 1. Bouton gauche
- 2. Bouton droit
- 3. Molette de défilement
- 4. Bouton Avancer
- 5. Bouton Reculer
- 6. Voyants du mode de connexion
	- Voyant LED blanc clignotant : L'appareil n'est pas connecté à l'ordinateur
	- Voyant LED blanc allumé : L'appareil est connecté à l'ordinateur
- 7. Bouton du mode de connexion
- 8. Voyant de chargement / batterie faible
	- Voyant LED blanc respirant : Chargement de la batterie
	- Voyant LED orange pulsé : La batterie de l'appareil est faible, besoin de la charger
- 9. Étiquette PPID/réglementaire

DELI

## <span id="page-5-0"></span>Vue de dessous

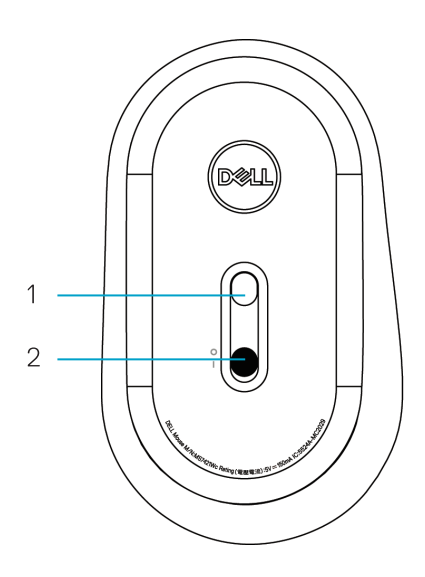

- 
- 1. Capteur optique 2. Bouton d'alimentation

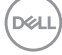

<span id="page-6-0"></span>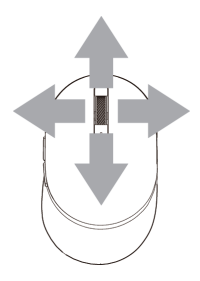

Défilement et inclinaison Défilement à 4 directions

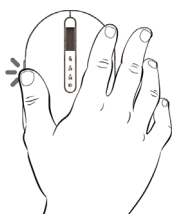

## Fonction Avancer

Appuyez sur le bouton avant sur le côté.

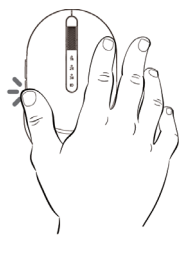

### Fonction Reculer

Appuyez sur le bouton arrière sur le côté.

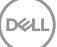

# <span id="page-7-0"></span>**Dell Peripheral Manager**

Le logiciel Dell Peripheral Manager vous permet d'effectuer les opérations suivantes :

- Attribuer des raccourcis de programme aux boutons ou aux touches programmables du périphérique via l'onglet Action.
- Afficher les informations du périphérique, telles que la version du firmware et l'état de la pile via l'onglet Info.
- Mettre à jour la version du firmware de vos périphériques.
- Appairer des autres périphériques avec le dongle universel de Dell ou directement avec votre ordinateur via Bluetooth.
- Modifiez le paramètre DPI de l'appareil en sélectionnant **Paramètres du périphérique > Réglage DPI** dans le coin inférieur droit de la fenêtre.
- Changez le bouton de la souris en sélectionnant **Paramètres de Windows > Bouton principal de la souris** dans le coin inférieur droit de la fenêtre.

Pour plus d'informations, consultez le Guide de l'utilisateur de Dell Peripheral Manager sur la page du produit à l'adresse suivante : **www.dell.com/support**.

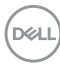

## <span id="page-8-0"></span>**Configuration de votre souris sans fil**

**1.** Repérez la fente du couvercle de la pile sous la souris. Utilisez un doigt pour ouvrir et retirer le couvercle.

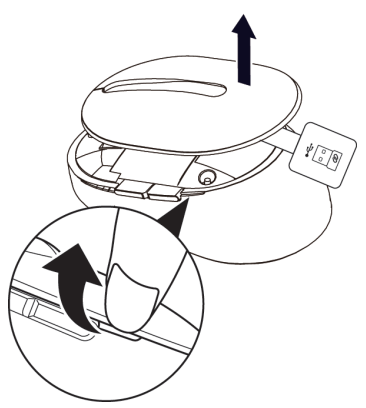

**2.** Retirez le dongle universel de Dell de son compartiment.

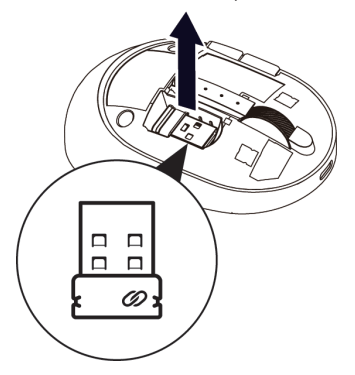

**3.** Remettez le couvercle de la souris.

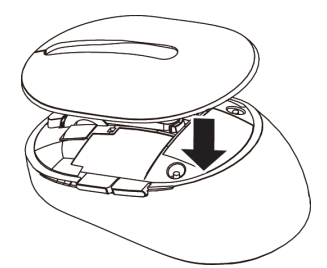

DELL

**4.** Poussez le bouton d'alimentation vers le bas pour allumer la souris sans fil.

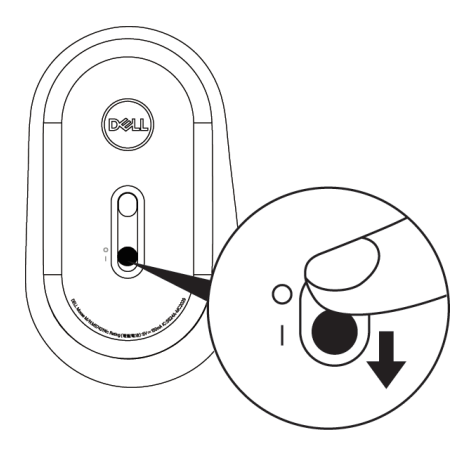

*C* REMARQUE : Assurez-vous que la souris est à une distance de moins de dix mètres de votre ordinateur.

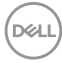

# <span id="page-10-0"></span>**Appairage de votre souris sans fil**

Votre souris sans fil Dell peut être appairée avec le dongle universel de Dell ou directement via une connexion Bluetooth. Vous pouvez l'appairer puis basculer entre un ordinateur portable, un ordinateur de bureau et un appareil mobile compatible.

### Appairage avec le dongle universel de Dell

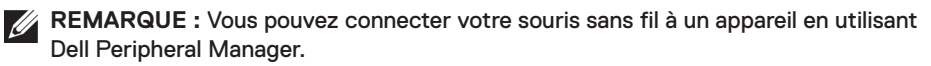

**1.** Branchez le dongle universel de Dell sur un port USB de votre ordinateur.

**REMARQUE :** Le dongle universel de Dell a été pré-appairé avec votre souris sans fil.

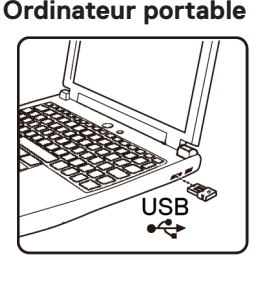

### **Ordinateur portable Ordinateur de bureau**

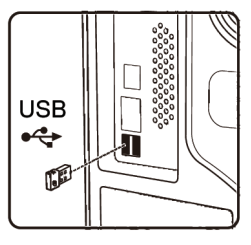

**2.** Le voyant du mode de connexion (1<sup>8</sup>) de la souris sans fil s'allume pour indiquer l'appairage universel de Dell, puis s'éteint.

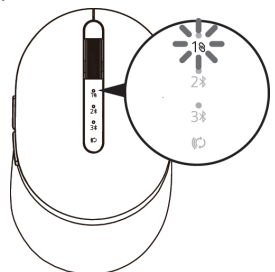

**3.** La souris sans fil a été appairée avec votre dongle Dell Universal.

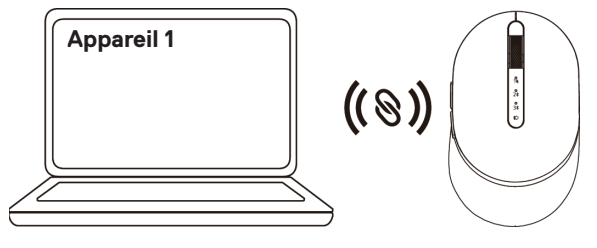

## <span id="page-11-0"></span>Appairage de votre souris sans fil via Bluetooth

Vous pouvez connecter votre souris sans fil à un maximum de deux appareils via Bluetooth.

**REMARQUE : Avant d'appairer votre souris sans fil via Bluetooth, assurez-vous d'avoir désappairé les périphériques inactifs de votre ordinateur et d'avoir mis à jour le pilote Bluetooth avec la dernière version sur votre ordinateur. Pour plus d'informations, voir Pilotes et téléchargements à l'adresse : https://www.dell.com/support**

**1.** Appuvez deux fois sur le bouton du mode de connexion de votre souris sans fil (dans les 3 secondes) jusqu'à ce que le voyant du mode de connexion ( $\chi$ ) s'allume, indiquant que la deuxième connexion Bluetooth a été sélectionnée.

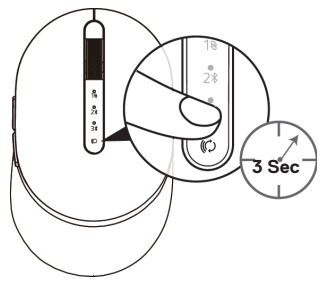

**2.** Le voyant du mode de connexion ( $2\$ ) clignote pendant 3 minutes, indiquant que votre souris sans fil est en mode d'appairage.

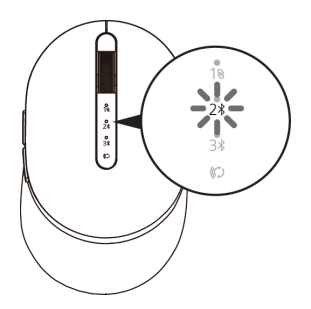

**3.** Appairez votre souris sans fil avec votre ordinateur via Bluetooth.

#### **Swift Pair :**

- a. Dans la barre de recherche de Windows, entrez **Bluetooth**.
- b. Cliquez sur **Paramètres Bluetooth et autres périphériques**. La fenêtre **Paramètres** s'affiche.
- c. Assurez-vous que la case « Afficher les notifications de connexion avec Swift Pair » est cochée.

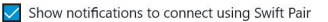

When selected, you can connect to supported Bluetooth devices quickly when they're close by and in pairing mode.

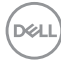

### **12 Appairage de votre souris sans fil**

- d. Assurez-vous que la fonction Bluetooth est activée.
- e. Placez votre souris sans fil près de votre ordinateur. La fenêtre **Nouvelle souris Dell** s'affiche.
- f. Cliquez sur **Connecter** et confirmez le processus d'appairage de la souris sans fil et de votre ordinateur.

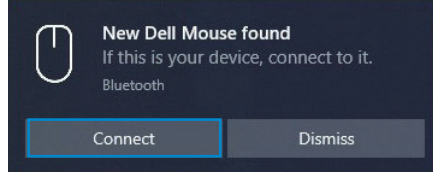

#### **Ajouter un périphérique :**

- a. Dans la barre de recherche de Windows, entrez **Bluetooth**.
- b. Cliquez sur **Paramètres Bluetooth et autres périphériques**. La fenêtre **Paramètres** s'affiche.
- c. Assurez-vous que la fonction Bluetooth est activée.
- d. Cliquez sur **Ajouter Bluetooth ou un autre périphérique > Bluetooth.**.
- e. Dans la liste des périphériques disponibles, cliquez sur **Souris Dell**.

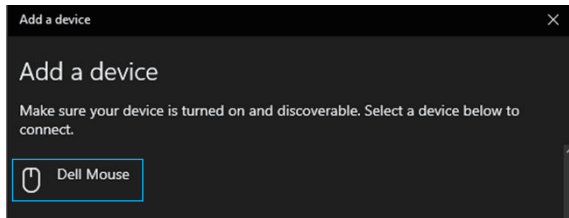

**REMARQUE :** Si la souris MS7421W n'est pas listée, vérifiez que le mode d'appairage de la souris sans fil est activé.

**4.** Confirmez que la souris sans fil et l'appareil sont appairés.

Le deuxième voyant de connexion Bluetooth devient blanc fixe pendant 3 secondes pour confirmer que la connexion est établie, puis s'éteint. Une fois que la souris sans fil et un appareil ont été appairés, ils se connectent automatiquement lorsque Bluetooth est activé et qu'ils sont dans la portée du Bluetooth.

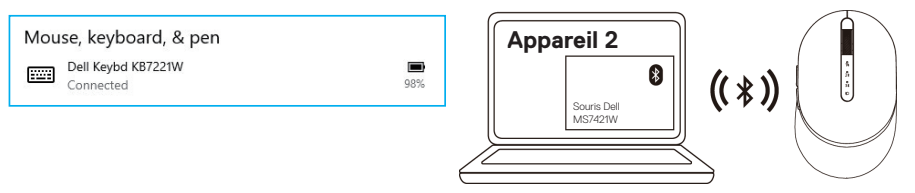

### <span id="page-13-0"></span>Appairage avec un troisième appareil via Bluetooth

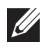

**REMARQUE :** Vous pouvez connecter un troisième appareil à votre souris sans fil via Bluetooth.

**REMARQUE : Avant d'appairer votre souris sans fil via Bluetooth, assurez-vous d'avoir désappairé les périphériques inactifs de votre ordinateur et d'avoir mis à jour le pilote Bluetooth avec la dernière version sur votre ordinateur. Pour plus d'informations, voir Pilotes et téléchargements à l'adresse : https://www.dell.com/support**

**1.** Appuyez deux fois sur le bouton du mode de connexion de votre souris sans fil (dans les 3 secondes) jusqu'à ce que le voyant du mode de connexion  $(3)$  s'allume, indiquant que la troisième connexion Bluetooth a été sélectionnée.

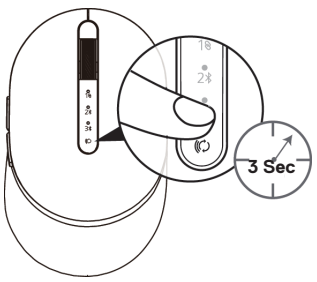

**2.** Le voyant de la troisième connexion Bluetooth (3<sup>\*</sup>) commence à clignoter pour confirmer que le mode d'appairage est activé.

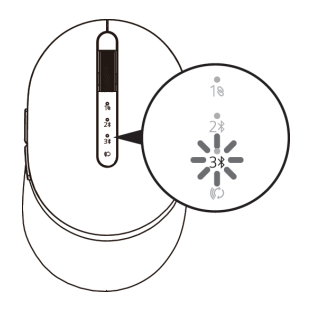

**3.** Appairez votre souris sans fil avec votre ordinateur via Bluetooth.

#### **Swift Pair :**

- a. Dans la barre de recherche de Windows, entrez **Bluetooth**.
- b. Cliquez sur **Paramètres Bluetooth et autres périphériques**. La fenêtre **Paramètres** s'affiche.
- c. Assurez-vous que la case « Afficher les notifications de connexion avec Swift Pair » est cochée.
- d. Assurez-vous que la fonction Bluetooth est activée.

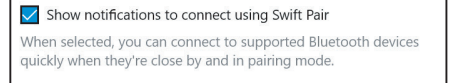

- e. Placez votre souris sans fil près de votre ordinateur. La fenêtre **Nouvelle souris Dell** s'affiche.
- f. Cliquez sur **Connecter** et confirmez le processus d'appairage de la souris sans fil et de votre ordinateur.

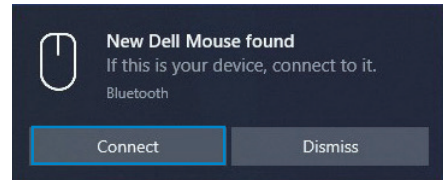

#### **Ajouter un périphérique :**

- a. Dans la barre de recherche de Windows, entrez **Bluetooth**.
- b. Cliquez sur **Paramètres Bluetooth et autres périphériques**. La fenêtre **Paramètres** s'affiche.
- c. Assurez-vous que la fonction Bluetooth est activée.
- d. Cliquez sur **Ajouter Bluetooth ou un autre périphérique > Bluetooth.**.
- e. Dans la liste des périphériques disponibles, cliquez sur **Souris Dell**.

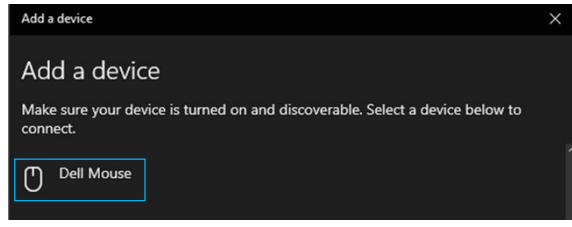

- **REMARQUE :** Si la souris MS7421W n'est pas listée, vérifiez que le mode d'appairage de la souris sans fil est activé.
- **4.** Le troisième voyant de connexion Bluetooth devient blanc fixe pendant 3 secondes pour confirmer que la connexion est établie, puis s'éteint. Une fois que la souris sans fil et un appareil ont été appairés, ils se connectent automatiquement lorsque Bluetooth est activé et qu'ils sont dans la portée du Bluetooth.

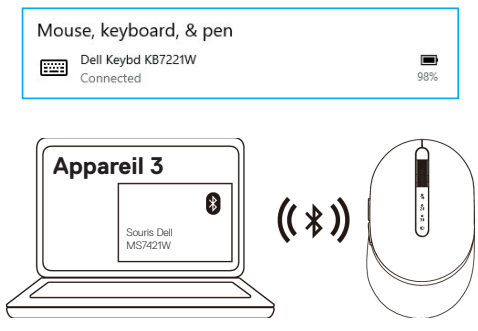

## <span id="page-15-0"></span>**Chargement de votre souris sans fil**

**1.** Lorsque le voyant orange de la souris clignote, vous devez recharger votre souris sans fil.

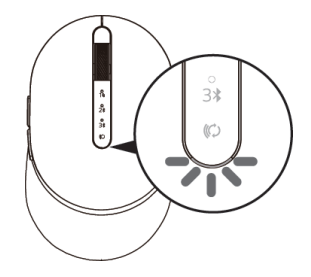

**2.** Connectez le câble USB-C à votre souris sans fil.

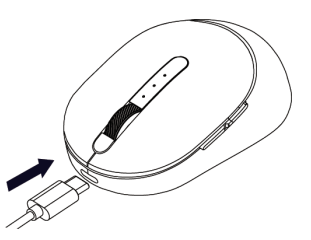

**3.** Connectez le câble USB-C à votre ordinateur portable ou de bureau.

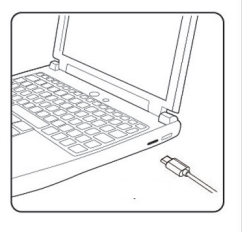

### Ordinateur portable prodinateur de bureau

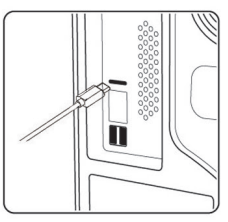

**4.** Chargement de la batterie

Le voyant LED de la batterie sera blanc respirant pour indiquer le chargement et deviendra blanc fixe pendant 10 secondes pour indiquer lorsque le chargement est terminé.

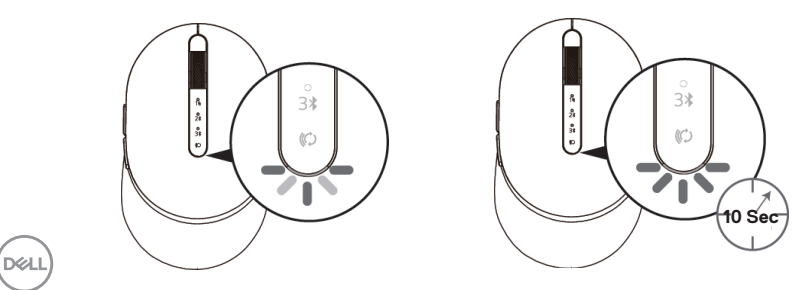

## <span id="page-16-0"></span>**Caractéristiques techniques**

## **Générales**

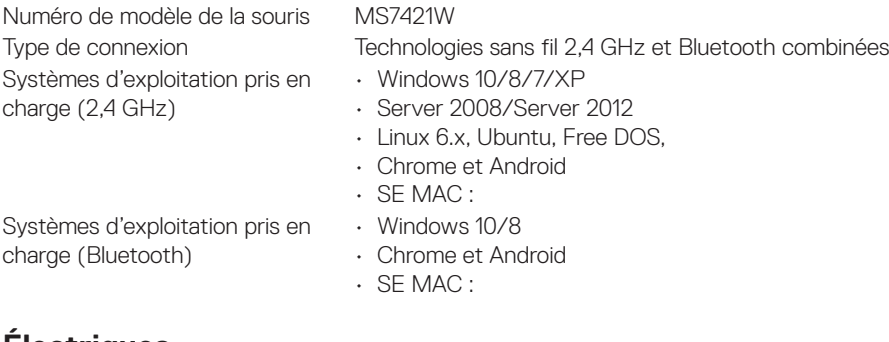

## **Électriques**

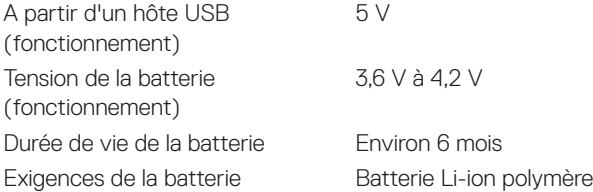

## **Caractéristiques physiques**

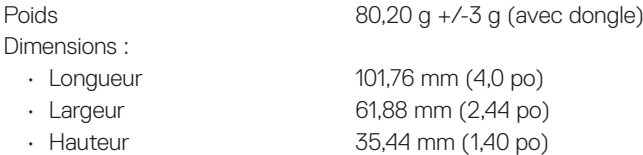

## **Environnement**

Température :

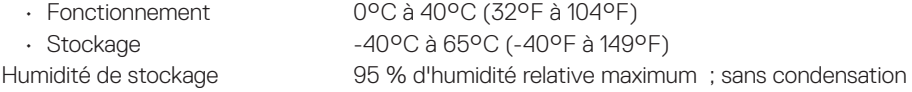

## **Sans fil 2,4 GHz/BLE**

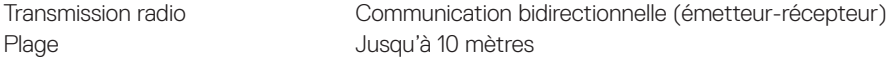

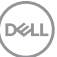

## <span id="page-17-0"></span>**Dépannage**

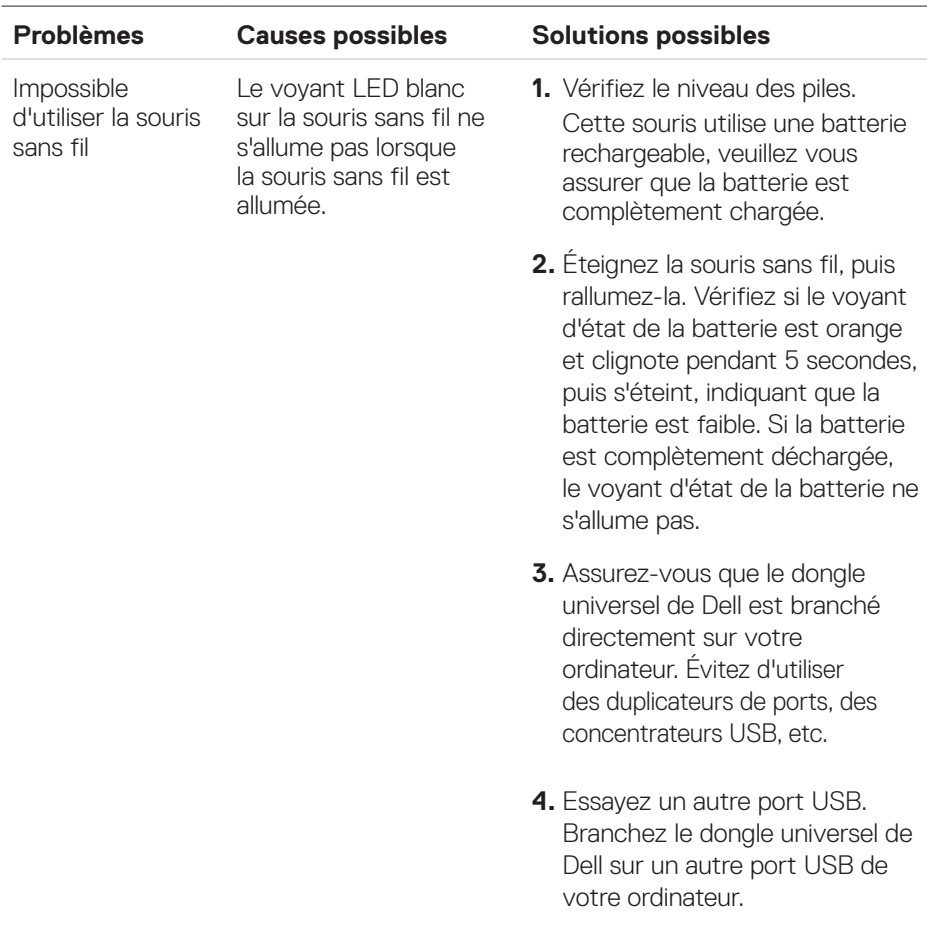

 $\int$ DELL

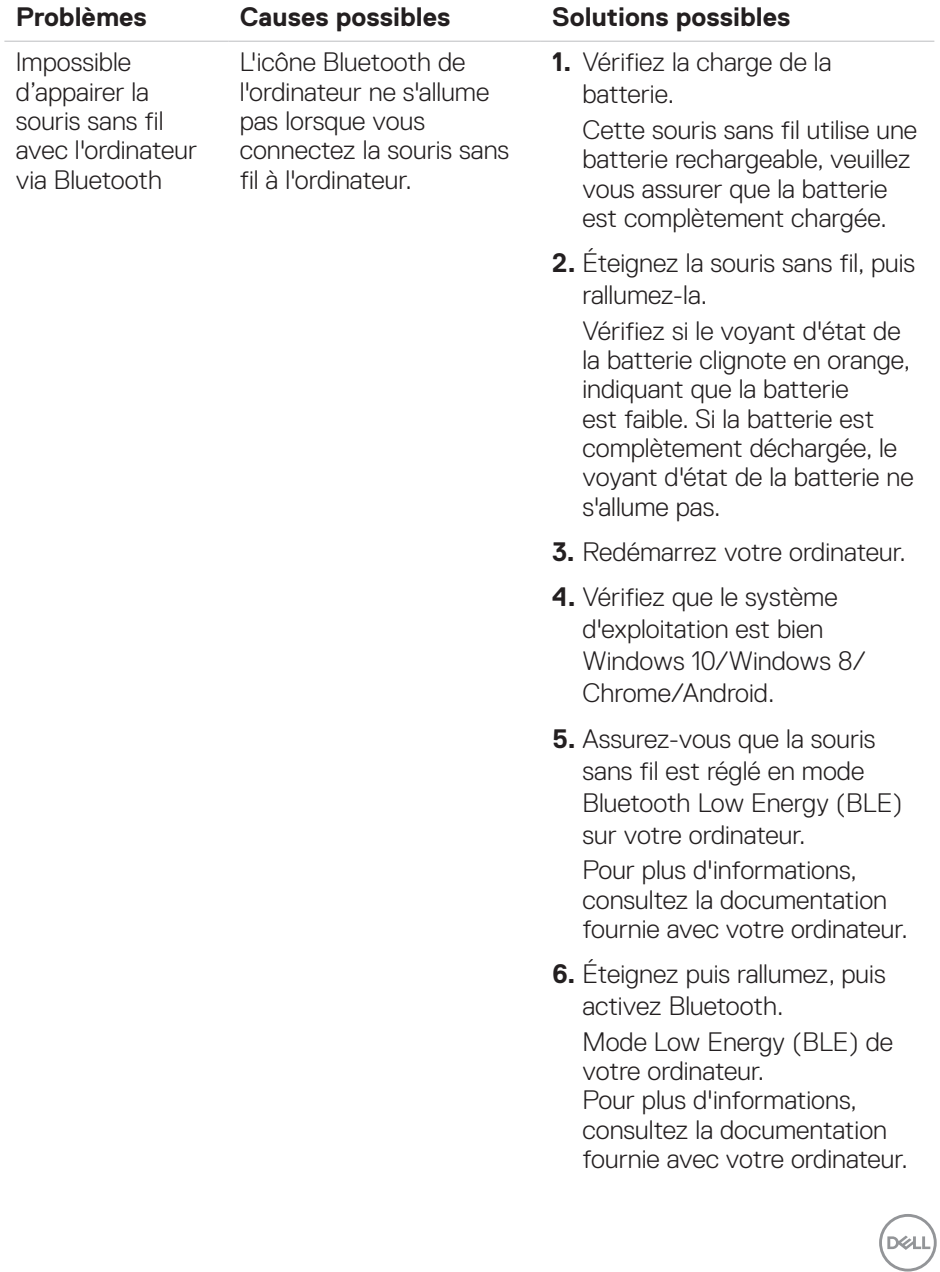

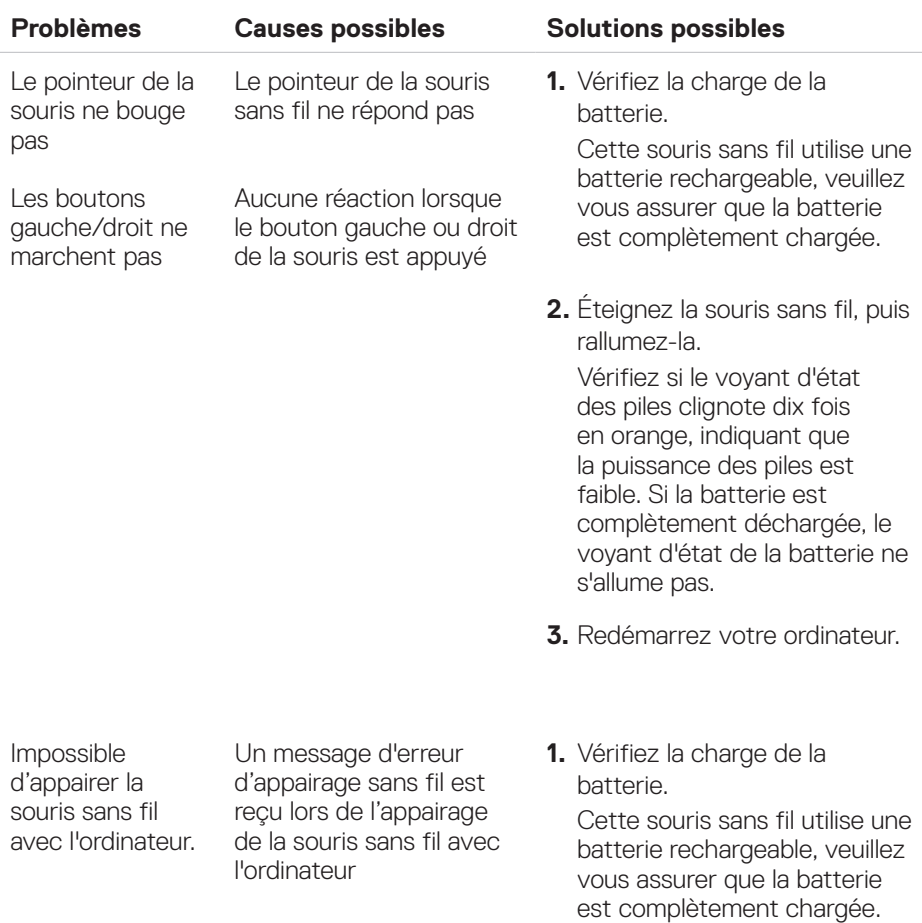

 $($ DELL

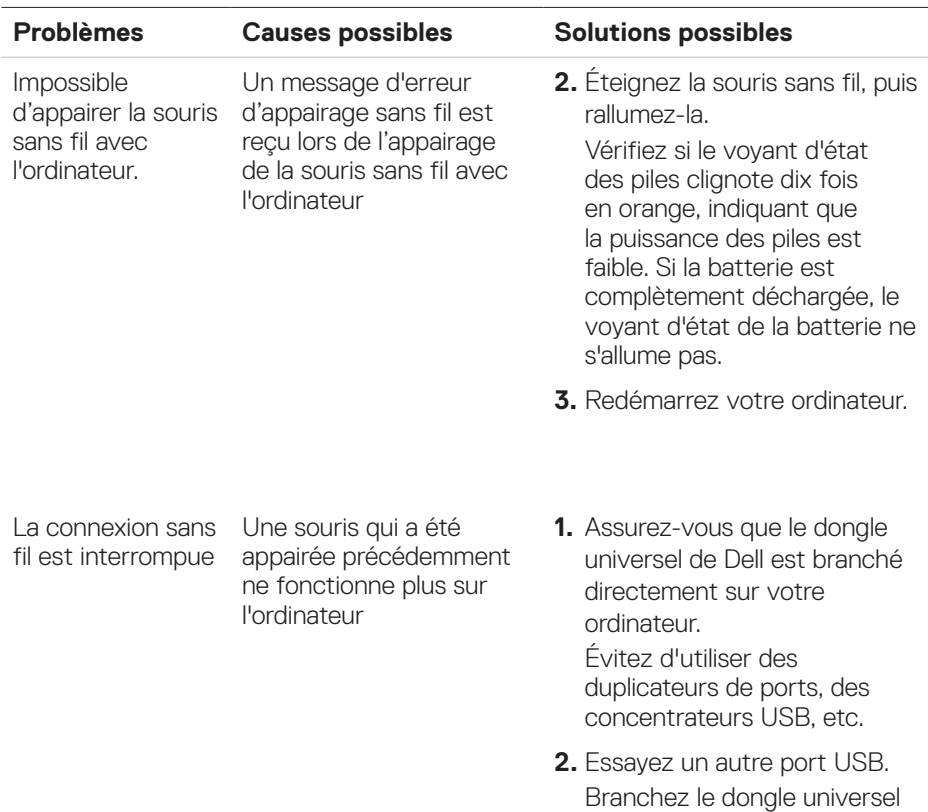

(DELL

de Dell sur un autre port USB

de votre ordinateur.

## <span id="page-21-0"></span>**Informations légales**

## Garantie

### Garantie limitée et politiques de retour

Les produits de marque Dell bénéficient d'une garantie matérielle limitée de trois ans. Si vous l'avez obtenu en achetant un système Dell, il est couvert par la garantie du système.

### Pour les clients aux États-Unis :

Cet achat et votre utilisation de ce produit sont soumis au contrat d'utilisateur final de Dell, que vous trouverez à l'adresse : **[Dell.com/terms](http://Dell.com/terms)**. Ce document contient une clause d'arbitrage exécutoire.

### Pour les clients en Europe, au Moyen-Orient et en Afrique :

Les produits de marque Dell qui sont vendus et utilisés sont soumis aux droits légaux des consommateurs applicables nationalement, aux conditions des contrats de vente que vous avez conclus avec des revendeurs (qui s'appliqueront entre vous et le revendeur) et aux conditions du contrat d'utilisateur final de Dell.

Dell peut également proposer une garantie matérielle supplémentaire – des informations détaillées sur les conditions du contrat d'utilisateur final et de la garantie Dell peuvent être consultées en accédant au site **[Dell.com](http://Dell.com/)**, en sélectionnant votre pays dans la liste en bas de la page « accueil » puis en cliquant sur le lien « conditions générales » pour les conditions d'utilisateur final ou le lien « support » pour les conditions de garantie.

### Pour les clients hors des États-Unis ·

Les produits de marque Dell qui sont vendus et utilisés sont soumis aux droits légaux des consommateurs applicables nationalement, aux conditions des contrats de vente que vous avez conclus avec des revendeurs (qui s'appliqueront entre vous et le revendeur) et aux conditions de garantie de Dell. Dell peut également proposer une garantie matérielle supplémentaire – des informations détaillées sur les conditions de garantie Dell peuvent être consultées en accédant au site **[Dell.](http://Dell.com/) com**, en sélectionnant votre pays dans la liste en bas de la page « accueil » puis en cliquant sur le lien « conditions générales » ou le lien « support » pour les conditions de garantie.

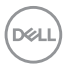